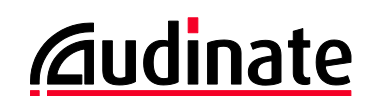

# **Dante Controller v3.5.0**

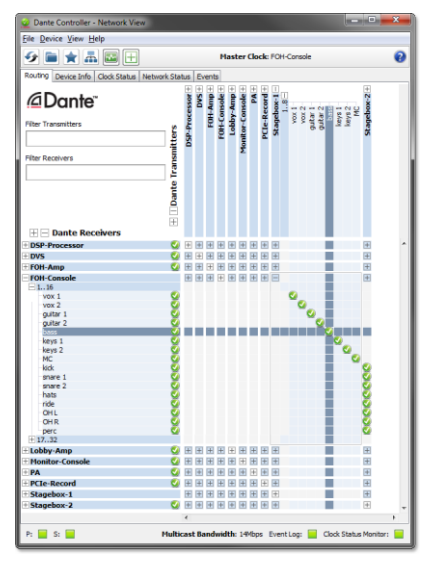

# **Release Notes**

Software version: **3.5.0** for Windows and Mac OS X

Document version: 1.2

23rd January 2014

Document name: AUD-RNO-Dante\_Controller\_3.5.0-v1.2

#### **Software Licensing Notice**

Audinate distributes products which are covered by Audinate license agreements and third-party license agreements.

For further information and to access copies of each of these licenses, please visit our website[: www.audinate.com/software-licensing-notice](http://www.audinate.com/software-licensing-notice)

#### **Contacts**

Australia: tel. +61 2 8090 1000

USA: tel: +1 503 224 2998

Enquiries: [info@audinate.com](mailto:info@audinate.com)

Please visit [www.audinate.com](http://www.audinate.com/) for further contact information.

## **1. Release Information**

#### **1.1. Release Summary**

Dante Controller v3.5.0 is a major release, and includes many new features, such as per-device latency and clock status monitoring, a completely redeveloped presets system, and support for simultaneous connection to a secondary network.

## **1.2. Release Contents**

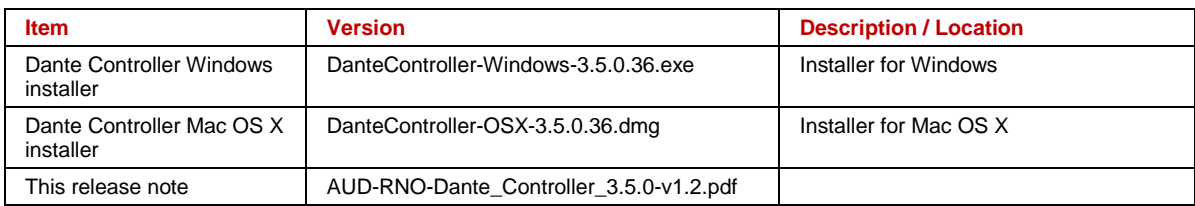

## **1.3. Supported Platforms**

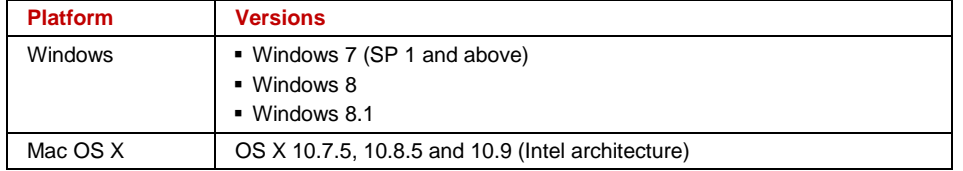

#### **1.4. New Features since v3.4.2**

- Latency Monitoring for supported devices (currently Brooklyn II, PCIe and MY16 devices are supported Latency Monitoring will be rolled out to more devices over time). Latency Monitoring allows you to view a real-time histogram of latency performance for a device's audio subscriptions, enabling low-level latency configuration on a per-device basis. Latency monitoring can be used to determine if device latency settings are optimum and/or if there are issues with network switch bandwidth or configuration.
- Clock Status Monitoring providing real-time statistics about a device's clock synchronization performance, enabling the quick and easy resolution of existing and potential clocking issues, before they impact your event or session
- Connection to secondary networks providing full visibility and control over your redundant network, even if a connectivity issue occurs on the primary network
- A new Network Status tab, displaying comprehensive network data for all devices across both primary and secondary networks
- Completely new presets system enabling the quick and easy backup and reuse of network configurations
- Enhanced Events tab providing clearer visibility of network and device events
- The new Status Bar displays the status of connectivity to the primary and secondary networks, multicast bandwidth (previously shown in the toolbar), and notification icons for the event log and the clock status monitor
- Channel grouping allowing improved control over channel routing for devices with high channel counts
- The Clock Status tab has been enhanced
- The Device Status tab is now called Device Info
- New look and feel
- Various performance improvements
- Windows 8.1 support
- Dante Controller is no longer supported on Windows XP

#### **1.5. Known Issues**

None.

#### **1.6. Bug fixes since v3.4.2**

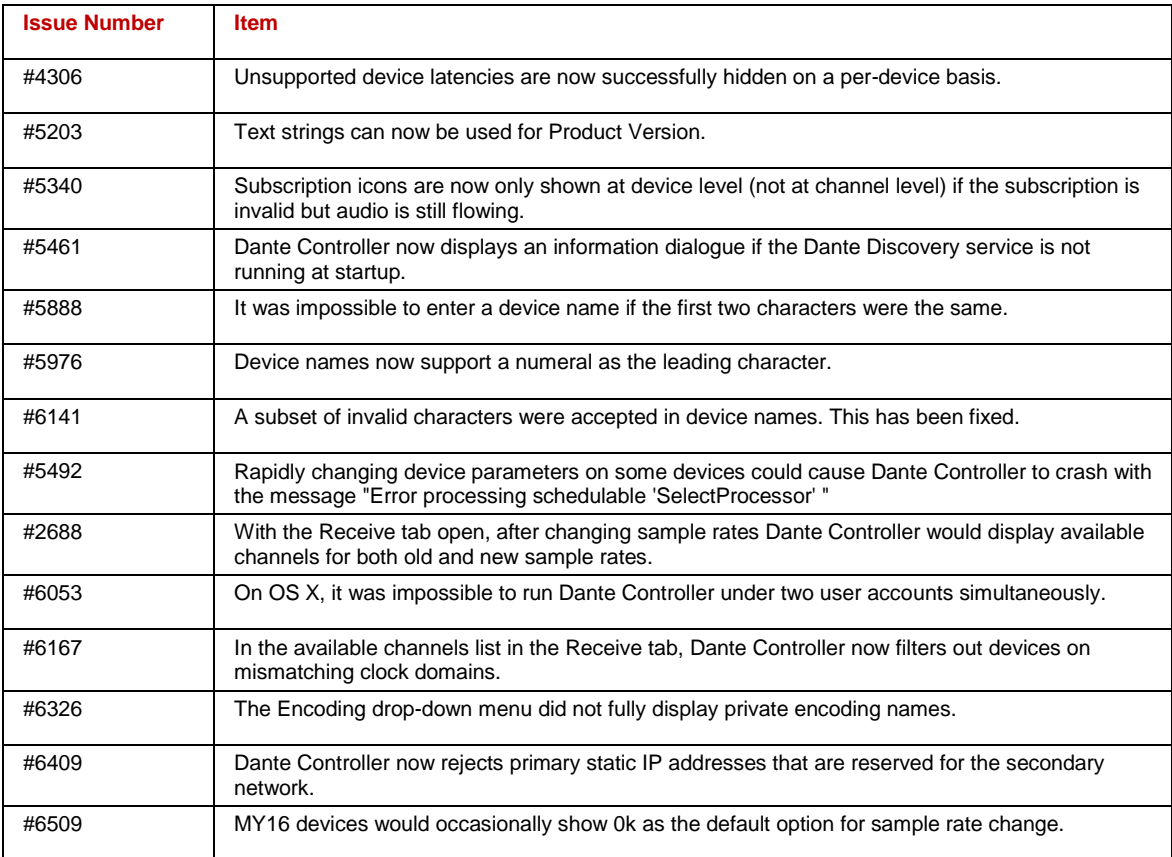

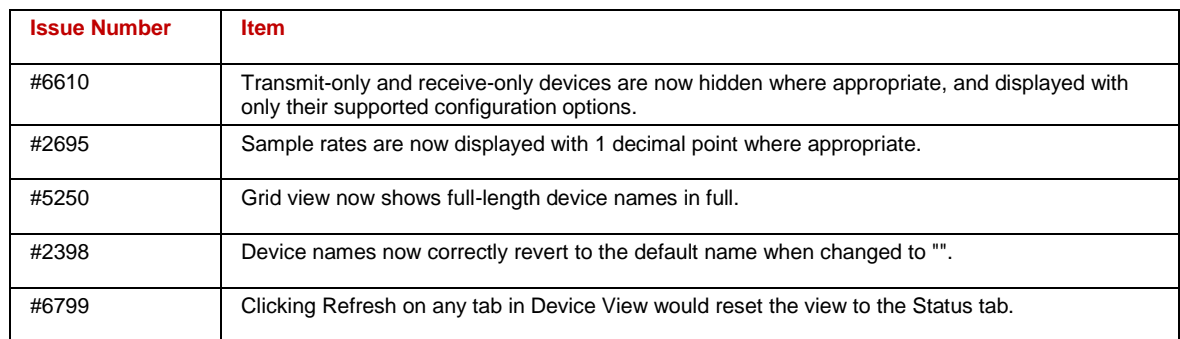

## **1.7. Installing or Updating Dante Controller**

To install Dante Controller you will need to be logged on with administrator privileges for both Windows and Mac systems.

#### **1.7.1. Windows**

**Note**: You do not need to uninstall the previous version before installing v3.5.0.

**To install Dante Controller on Windows:**

- Ensure you are logged on to your computer as an administrator.
- Navigate to and double-click the downloaded 'DanteController-Windows-3.5.0.36.exe' installer file.
- Read the license agreement. If you agree to the terms, select the 'I agree' checkbox and click Install.
- If you do not agree to the terms, click Close.
- Confirm / acknowledge any Windows security prompts that are displayed.

#### **1.7.2. Mac OS X**

**Note**: You do not need to uninstall the previous version before installing v3.5.0.

#### **To install Dante Controller on Mac OS X:**

- Ensure you are logged on to your computer as an administrator.
- Double-click the downloaded 'DanteController-OSX-3.5.0.36.dmg' installer file.
- A drive icon will appear on your Desktop Finder window. Double-click it to open.
- Double-click the Dante Controller.pkg file. This will run the installer.
- Read the license text, and if you accept the terms of the agreement, click Agree.
- If you do not accept these terms, click Disagree to terminate the installation.